## **SOLITEA**

## **Elektronický podpis v Money S3**

Elektronický podpis pri elektronickým zasielaní faktúr je ekvivalentom vlastnoručného podpisu pri poštovom odoslaní. Pri elektronickej komunikácii je tento podpis rovnocenný vlastnoručnému podpisu. Elektronický podpis legislatíva považuje za rovnocenný ručnému podpisu, navyše ho pokladá automaticky za overený.

Pre použitie elektronického podpis v Money S3 ho musíte mať najprv zriadený u niektorej z certifikačných autorít, prípadne použiť podpisovanie pomocou občianskeho preukazu.

Samotné použitie elektronického podpisu v Money S3 je jednoduché. Po nastavení jeho parametrov sú podpisované všetky exporty do PDF (v závislosti od nastavení buď pre všetkých alebo len pre určitých používateľov, a pre všetky dokumenty alebo na potvrdenie).

## **Nastavenie elektronického podpisu**

1. Elektronický podpis nastavíte cez záložku *Money / Možnosti a nastavenia / Nastavenie agendy / Elektronický podpis*.

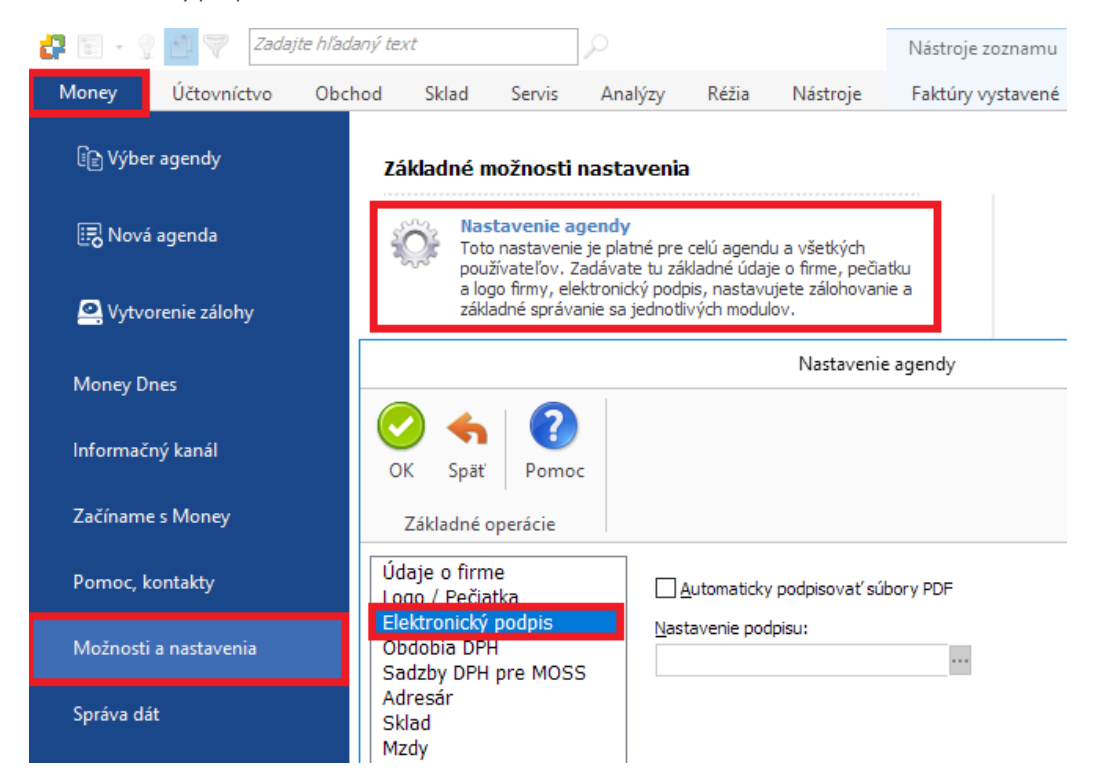

**Solitea Slovensko, a.s.** +421 249 212 323[, info@solitea.sk](mailto:info@solitea.sk) vydané 05/2019 Plynárenská 7/C, 821 09 Bratislava IČO: 36237337, IČ DPH: SK2020193890

Spoločnosť zapísaná v Obchodnom registri Okresného súdu Bratislava I. oddiel Sa, vložka 2969/B

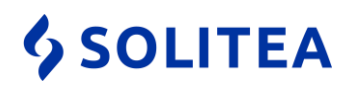

2. Zakliknite *Automaticky podpisovať dokumenty PDF* a kliknite na trojbodku. Vyberte existujúce nastavenie elektronického podpisu alebo cez tlačidlo *Pridať* vytvorte nové.

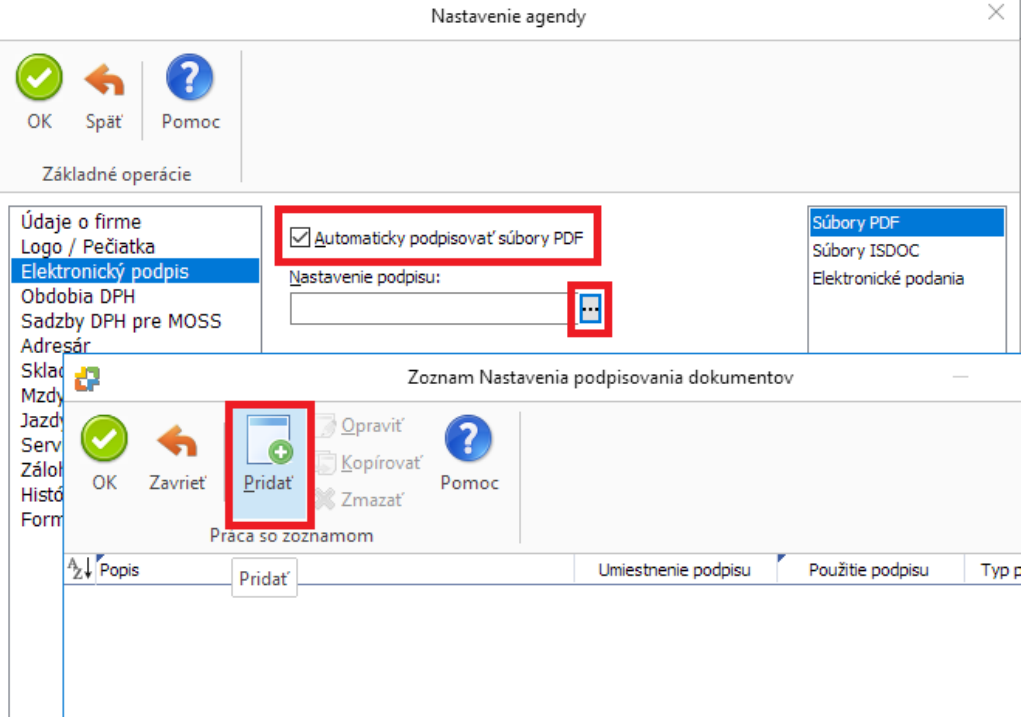

TIP: tu zvolený elektronický podpis sa bude používať pre všetkých používateľov. Ak chcete podpis priradiť konkrétnym používateľom, tak postupujte cez *Money / Možnosti a nastavenia / Prístupové práva*, kde otvorte konkrétny profil používateľa a požadovaný elektronický podpis nastavte cez tlačidlo *Elektronický podpis* na hornej lište.

- 3. V okne *Nastavenie podpisovania dokumentov* nastavíte vlastnosti elektronického podpisu.
	- *Popis nastavenia* Váš interný popis elektronického podpisu.
	- *Vyzvať k podpísaniu* ak bude prepínač zapnutý, program sa pred samotným podpísaním spýta, či sa ma súbor skutočne podpísať. Ak ostane nezakliknutý, dokumenty sú podpísané automaticky.

Vyberte kde a akým spôsobom je podpis uložený (spôsob uloženia závisí od konkrétneho certifikátu):

- *Zo súboru* tu si nastavujete prístupovou cestu k certifikátu.
- *Heslo a Bez hesla* do poľa *Heslo* zadajte heslo k podpisu. Ak ostane prázdne, tak program bude vyžadovať heslo pred každým generovaním podpisu. Ak podpis nie je chránený heslom, tak zakliknite check *Bez hesla* a program zadanie hesla pred generovaním podpisu nebude vyžadovať.
- *Zo systémového úložiska* nastavenie cesty k certifikátu z úložiska.

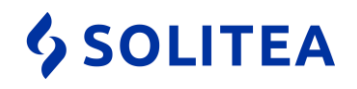

V podrobnom nastavení certifikátov ďalej nastavujete:

- *Typ podpisu* volíte, či podpis bude na dokumente vizuálne viditeľný alebo skrytý. Pri použití typu MDP (Modification Detection and Prevention) bude podpísaný dokument navyše obsahovať špeciálne funkcie. Po otvorení súboru sa zobrazí dialógové okno, cez ktoré budete informovaný o stave dokumentu. Teda o tom, či je podpis platný alebo či bol daný dokument zmenený.
- *Font podpisu* výber fontu podpisu.
- *Umiestenie podpisu* tu vyberte umiestnenia viditeľného podpisu na dokumente s ohľadom na jeho rozmiestnenie, tak aby neprekrýval iné dôležité časti. Pri voľbe *Vlastné* sa cez ... zobrazí okno, kde si zvolíte presné súradnice kam chcete váš podpis umiestniť.
- *Meno autora* možnosť uvedenia mena autora dokumentu.
- *Dôvod podpisu* možnosť uvedenia dôvodu podpísania dokumentu.

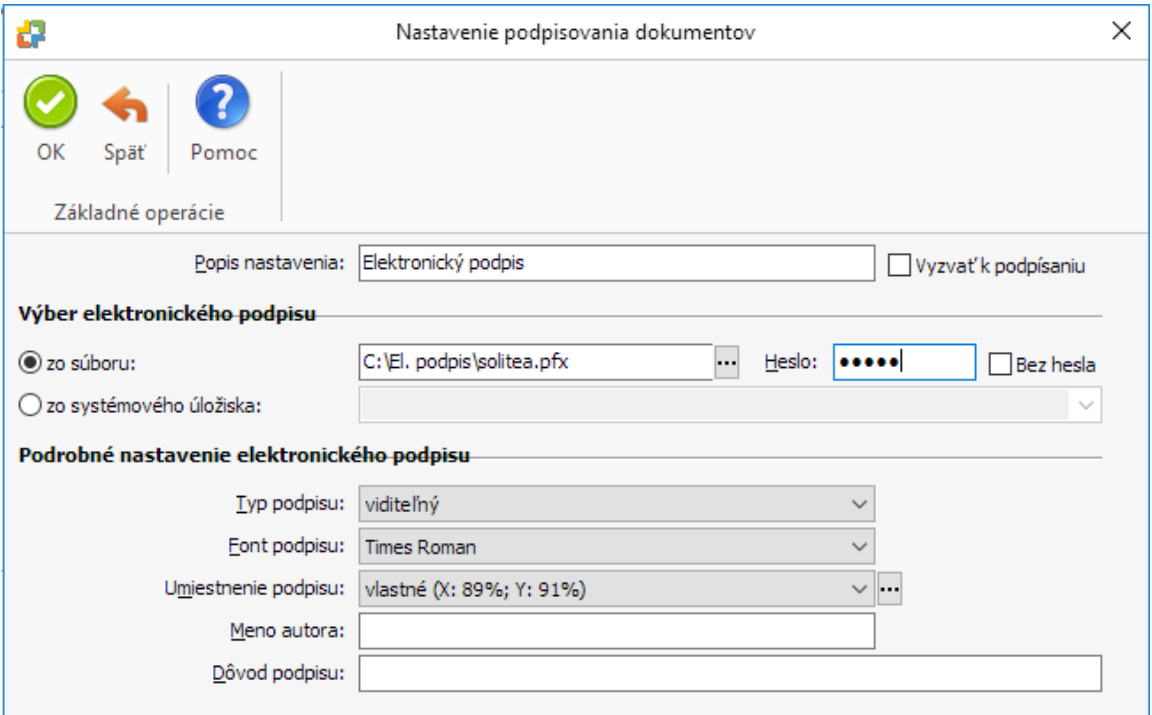

Spoločnosť zapísaná v Obchodnom registri Okresného súdu Bratislava I. oddiel Sa, vložka 2969/B